# Ambience 2020 Installation Guide on Windows

# Contents

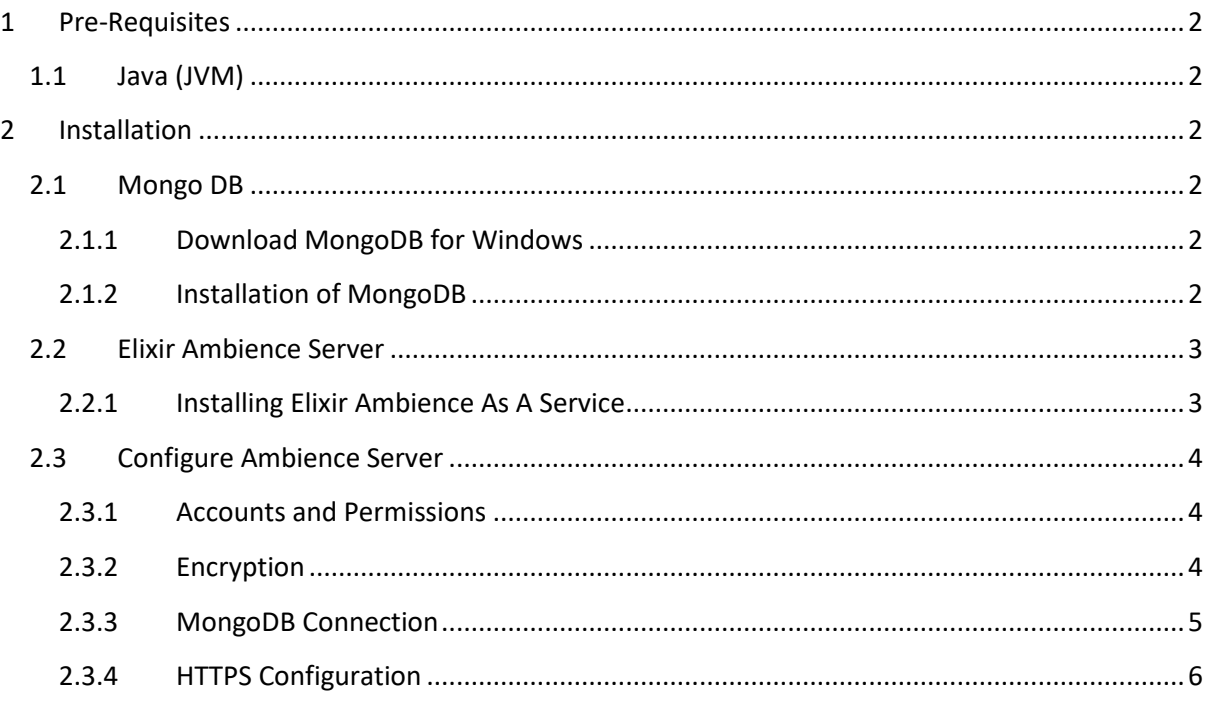

# <span id="page-1-0"></span>1 Pre-Requisites

# <span id="page-1-1"></span>1.1 Java (JVM)

Elixir Ambience Server requires Java 11 LTS (Long Term Support) - The Java Platform, standard edition 11 development kit. If you do not have Java installed, you may obtain a copy from OpenJDK or Oracle.

You may follow installation instructions from your chosen vendor:

a) OpenJDK:

*<https://adoptopenjdk.net/installation.html?variant=openjdk11&jvmVariant=hotspot>*

b) Oracle Java:

*[https://docs.oracle.com/en/java/javase/11/install/installation-jdk-microsoft-windows](https://docs.oracle.com/en/java/javase/11/install/installation-jdk-microsoft-windows-platforms.html#GUID-DAF345BA-B3E7-4CF2-B87A-B6662D691840)[platforms.html#GUID-DAF345BA-B3E7-4CF2-B87A-B6662D691840](https://docs.oracle.com/en/java/javase/11/install/installation-jdk-microsoft-windows-platforms.html#GUID-DAF345BA-B3E7-4CF2-B87A-B6662D691840)*

To check if the Java version is installed correctly, run the following commands using a Windows Command Line tool, with the following output observed.

**GK** Administrator: Command Prompt

```
Microsoft Windows [Version 10.0.18363.836]
(c) 2019 Microsoft Corporation. All rights reserved.
```
C:\WINDOWS\system32>java -version openjdk version "11.0.4-redhat" 2019-07-16 LTS OpenJDK Runtime Environment 18.9 (build 11.0.4-redhat+11-LTS) OpenJDK 64-Bit Server VM 18.9 (build 11.0.4-redhat+11-LTS, mixed mode)

C:\WINDOWS\system32>

# <span id="page-1-2"></span>2 Installation

# <span id="page-1-3"></span>2.1 Mongo DB

<span id="page-1-4"></span>2.1.1 Download MongoDB for Windows

Download the release 4.2.7 of MongoDB (MongoDB.msi) from

*<https://www.mongodb.com/download-center/community>*

#### <span id="page-1-5"></span>2.1.2 Installation of MongoDB

Double-click the MongoDB.msi file. A set of the screens will appear to guide you through the installation process.

Please install MongoDB as a service and fill up your data directory and log directory accordingly.

You may proceed with the default option.

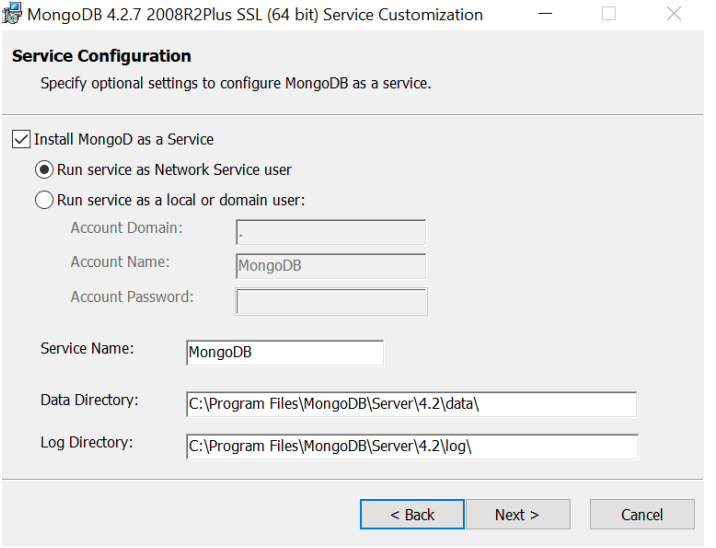

You will receive a success message upon completing of installation.

Alternatively, you can follow the full installation guide here:

<https://docs.mongodb.com/manual/installation/#mongodb-community-edition-installation-tutorials>

## <span id="page-2-0"></span>2.2 Elixir Ambience Server

#### <span id="page-2-1"></span>2.2.1 Installing Elixir Ambience As A Service

- 1. Login to Windows Server as an administrator.
- 2. Unzip the elx-ambience-windows-4.4.0.zip file into C:\. An *ElixirAmbience* folder would be created under the C drive. Or to your selected file path.
- 3. Navigate to *C:\ElixirAmbience\bin* using Windows Explorer and open the **elx-ambienceservice.xml** file with Notepad. Change the *name* value to *Elixir Ambience.* Edit the *description* value as desired and save the file.
- 4. Navigate to *C:\ElixirAmbience\bin* using Windows Explorer. Hold Shift key and right click in the folder to select *Open command window here.* The command window would be opened.
- 5. Type command *install-service.bat* in the command line tool and ElixirAmbience Service would be installed:

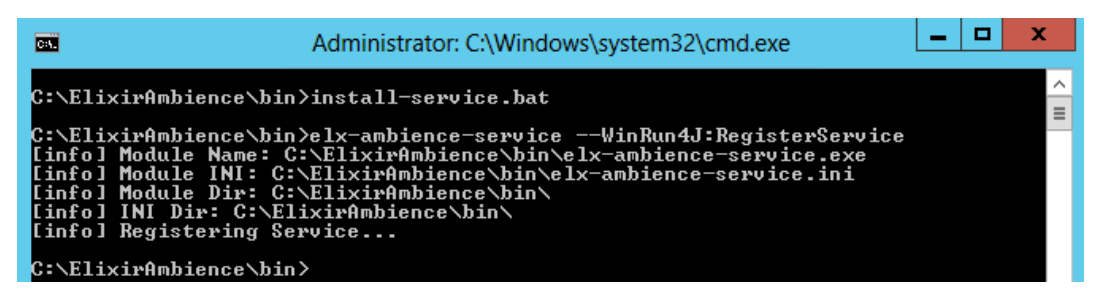

Open the System services panel and the *Elixir Ambience* Service would appear:

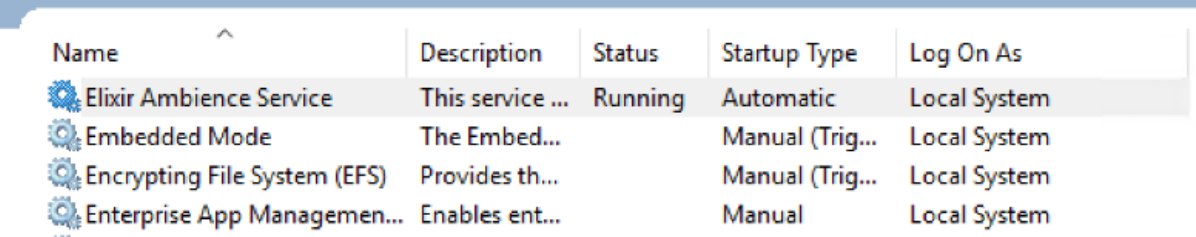

Double click on the *Elixir Ambience* Service to open its properties, under the *General* screen, change the *Startup type* to *Automatic* and click *Apply* to set the service auto start while system restarts.

# <span id="page-3-0"></span>2.3 Configure Ambience Server

#### <span id="page-3-1"></span>2.3.1 Accounts and Permissions

You have to use administrator account for Ambience installation. You may use service account for daily operations.

The service account must have the following file path permission and access:

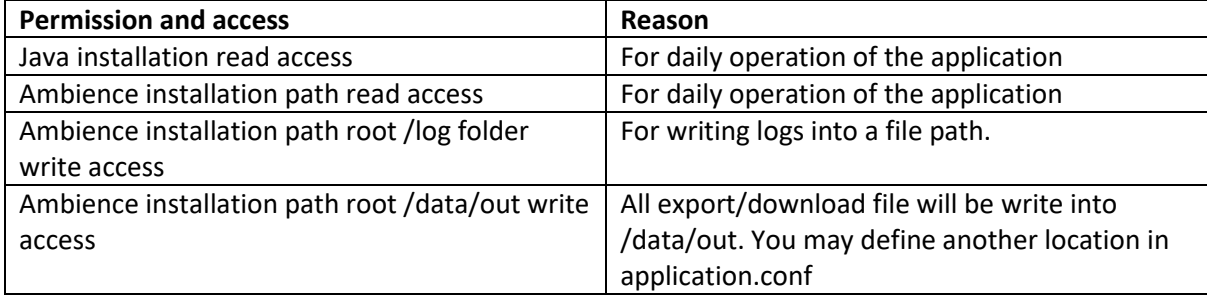

#### <span id="page-3-2"></span>2.3.2 Encryption

All plain text passwords can be encoded by using {enc}XXX style logic. This is intended to obfuscate the text to prevent casual/accidental viewing. The config file (and indeed the whole of Ambience) itself should only be readable by the Ambience user, so nobody else should be able to see the contents in the first place.

Any time a password changes, the server needs to be restarted.

Ambience (all versions) supports encrypting sensitive data like passwords by using the prefix {enc} in the configuration. You can then use an encryption mechanism we supply to generate the encrypted string.

**Call** Administrator: Command Prompt

```
C:\Users\He Xi\Desktop\Ambience-5.3.0-SNAPSHOT\bin>ambience-cli encrypt hello
hello = {enc}2Y8qleTKJ2PKmJ/UEFRByw==
C:\Users\He Xi\Desktop\Ambience-5.3.0-SNAPSHOT\bin>
```
You need to replace the encrypted string *into /etc/application.conf.*

## <span id="page-4-0"></span>2.3.3 MongoDB Connection

You may configurate the connection between MongoDB and Elixir Ambience by modifying the following section under */etc/application.conf*:

```
elixir.data.mongodb {
  default {
   connectionString = "mongodb://"${mongodb}":27017"
   database {
    eno = "eno"
   }
  }
}
```
Edit default (you can change the name) to match your MongoDB server connection.

The connection string can be encrypted using {enc} syntax.

Add a new key like "default" to add multiple MongoDB servers - the name is purely descriptive. database *key=value,* keys must be unique throughout all MongoDB connections, value is an actual (mongodb) database name.

Lookup is by key (unique) which is an alias to the physical database name, allowing you to easily switch to point to a different physical database (perhaps on a different server) without changing every caller.

### <span id="page-5-0"></span>2.3.4 HTTPS Configuration

To enable HTTPS connection, insert the certificate into Java Keystore.

1. Go to your java\_home\jre\lib\security.

2. Open admin command line there using cmd and CTRL+SHIFT+ENTER.

3. Run keytool to import certificate:

(replace *yourAliasName* and *path\to\certificate.cer* respectively.)

..\..\bin\keytool -import -trustcacerts -keystore cacerts -storepass changeit -noprompt -alias yourAliasName -file path\to\certificate.cer

4. Enable HTTPS connection in the /etc/application.conf file.

```
ambience {
 bindAddress: "0.0.0.0"
 bindPort: ${port}
 https {
   enabled = true
   keystore = "https/keystore"
   keystore-type = "JKS"
   keystore-password = ""
 }
}
```
5. Change *enabled to true* and fill up *keystore-password*. *keystore-password* should be encrypted using {enc} syntax.

```
ambience.web {
  url = "https://"${host}":"${port}
  response-headers {
   # any of these can be overridden either by supplying an alternate string, or else "" to turn the 
header off
   X-XSS-Protection = "1; mode=block"
   X-Frame-Options = "SAMEORIGIN"
   X-Content-Type-Options = "nosniff"
   # ONLY enable this if all present and future subdomains will be HTTPS!
   #Strict-Transport-Security = "max-age=31536000; includeSubDomains"
  }
}
```
6. Change *url* from *http* to *https*, you should remove *# for Strict-Transport-Security* if you wish to include subdomains.